## <the GazettE 高画質デジタル写真集 - ダウンロードガイド >

for Microsoft Windows Vista®

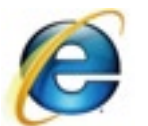

**Internet Explorer をお使いの方】** 

【対象ブラウザ】 Microsoft Internet Explorer7 Microsoft Internet Explorer6x

※商品をダウンロードする前に・・・

『the GazettE 高画質デジタル写真集』をご覧いただくには最新版の「Adobe Flash Player」が必要です。 http://get.adobe.com/jp/flashplayer/ より最新版をインストールしてください。

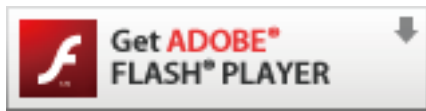

**Adobe® Flash® Player** 

Adobe Flash Player は全世界でインターネットに接続されたパソコンの 98%以上にインストールされた信頼性の高いソフトウェアです。

Microsoft Internet Explorer をお使いの方は以下の手順で商品をダウンロードして下さい。 ※お客様によるブラウザの設定により、多少の違いがございます。

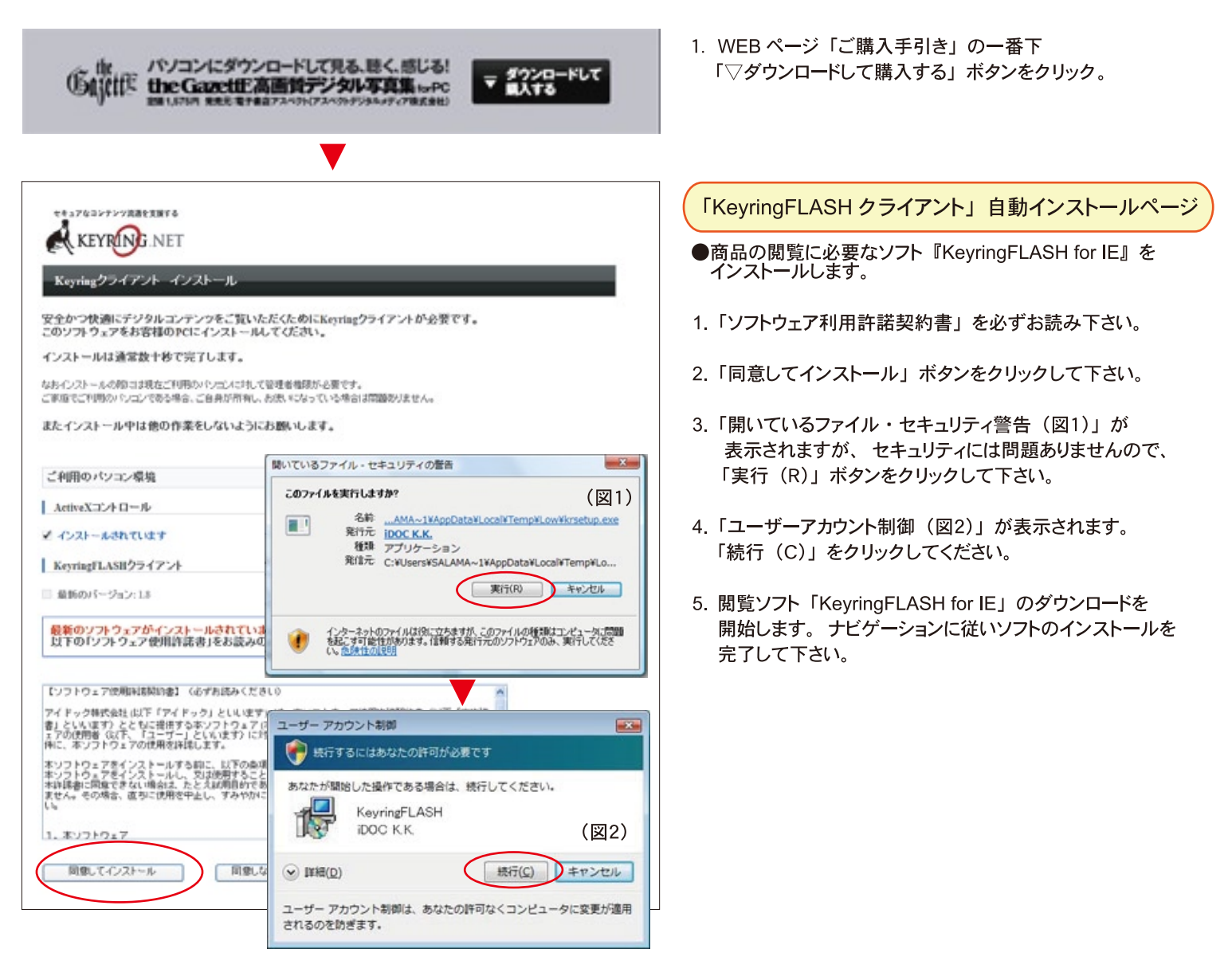

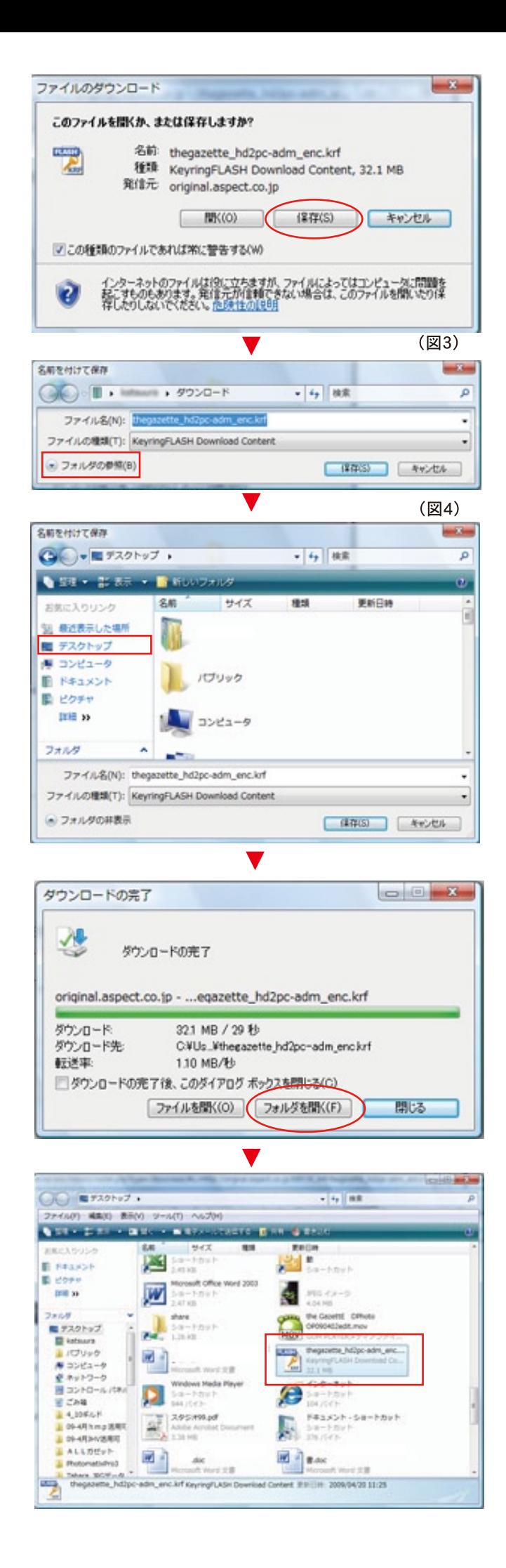

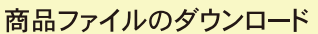

## ●商品ファイル: thegazette hd2pc-adm enc.krf

- 1. 「KeyringFLASH for IE」のインストールが完了すると 『ファイルのダウンロード』が表示されます。
- 2 「保存(S)」 ボタンをクリックして下さい。
- 3.「名前を付けて保存 (図3)」が表示されます。 左下にある『▽ファイルの参照』をクリックして下さい。
- 4. 保存先を指定する画面 (図4) が表示されます。 デスクトップなど、忘れない場所を指定して 『保存(S)」ボタンをクリックすると商品ファイルの ダウンロードが開始されます。

## ※注『KevringFlash for IE』をインストール済みのお客様 「KeyringFLASH for IE」がパソコンにインストール済みの場合は 『コンテンツを見るにはここをクリックして下さい』ボタンが表示されます。 ボタンをクリックして商品ファイルをダウンロードして下さい。

エンテンツを見るにはここをクリックしてください

## ダウンロード完了から購入手続きへ

- ●商品ファイル: thegazette\_hd2pc-adm\_enc.krf
- 1. 商品ファイルのダウンロードが完了すると 『ダウンロード完了』が表示されます。
- 2. 「フォルダを開く (F)」ボタンをクリックして下さい。
- 3. 商品ファイルを保存したフォルダが表示されます。 商品ファイルのアイコンをダブルクリックして下さい。

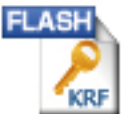

thegazette\_hd2pc-adm\_enc.krf Keyring FLASH Download Content 32,898 KB

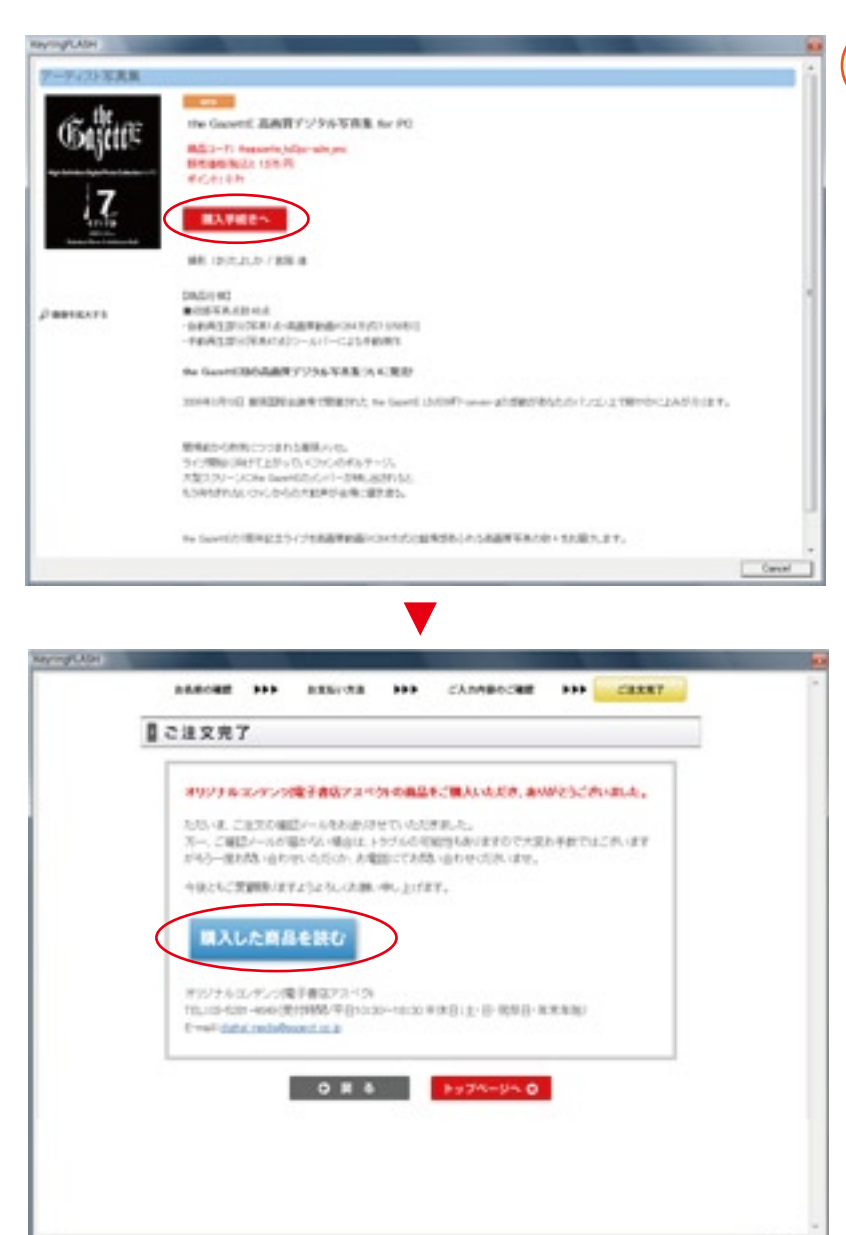

購入手続き開始と商品の閲覧

- 1. 商品アイコンをダブルクリックすると、IE で商品ファイルが 開き、購入手続きのページが表示されます。
- 2.「購入手続きへ」ボタンをクリックして下さい。

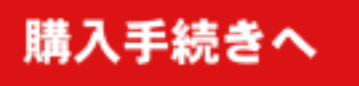

- 3. ナビゲーションに従い決済の手続きをしてください。
- 4. 決済が正常に完了すると、「ご注文完了」が表示されます。 『購入した商品を読む』ボタンをクリックすると、 the GazettE 高画質デジタル写真集が開きます。

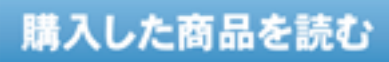